# **islonline**

## Guía rápida de uso ISL Light para:

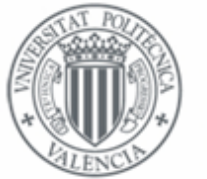

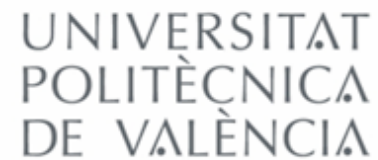

## Índice **Página** 1 - Como iniciar una sesión de control remoto bajo demanda 2 2 - Como Instalar equipos desatendidos 6 3 - Funciones comunes del control remoto (bajo demanda y desatendido) 9 3.1 - Transferencia de archivos 9 3.2 - Reinicio del equipo: Modo normal / modo seguro 11 3.3 - Reconexión si se pierde la conexión 11 3.4 - Información del sistema 11 3.5 - Modo pizarra 12 3.6 - Teclas de acceso rápido / copiar / pegar 13 3.7 - Grabación de la sesión. 13 3.8 - Mostrar escritorio al cliente 13 3.9 - Informes de sesiones 14 3.10 - Integrar ISL en su página web 15

### 1 - Como iniciar una sesión de control remoto bajo demanda con un cliente

1.1 - Descargar y abrir la consola de operador.

Link de descarga: <http://isl.cc.upv.es/start/ISLLight>

El link de descarga reconoce el sistema operativo ya sea windows, mac o linux.

Una vez abierta la aplicación permite ser ejecutada com como un cliente ligero o puede ser instalada.

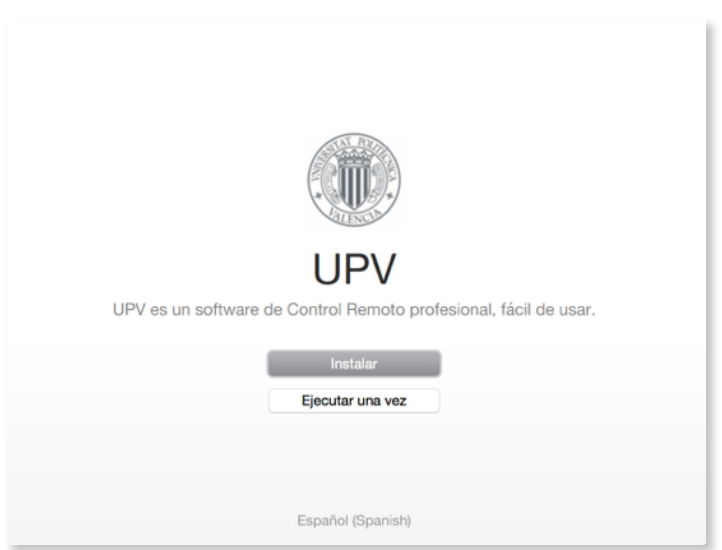

#### 1.2 - Introducir los datos de acceso

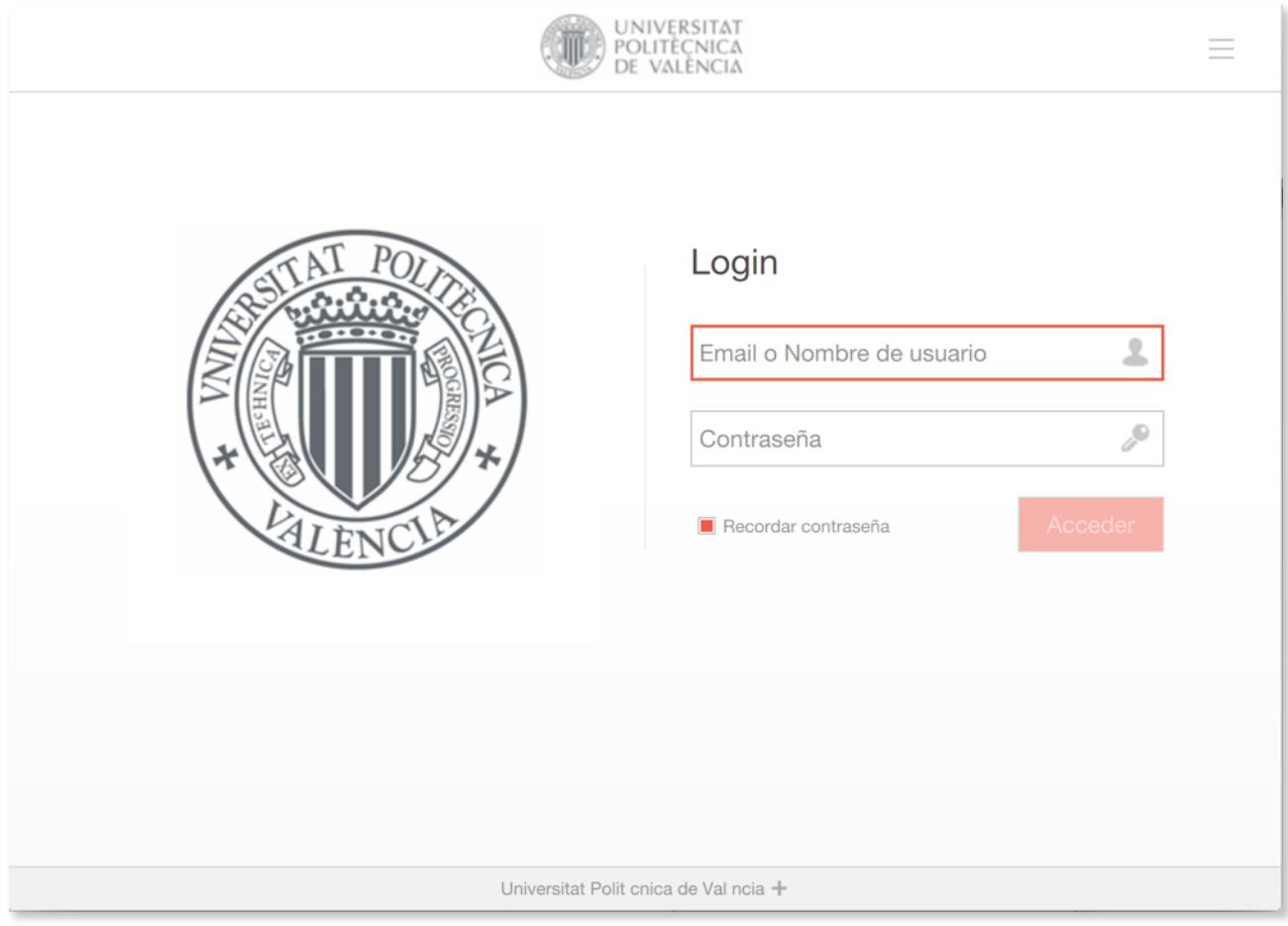

1.3 - Una vez logado, pulsar sobre el botón "Iniciar nueva sesión" o "+"-

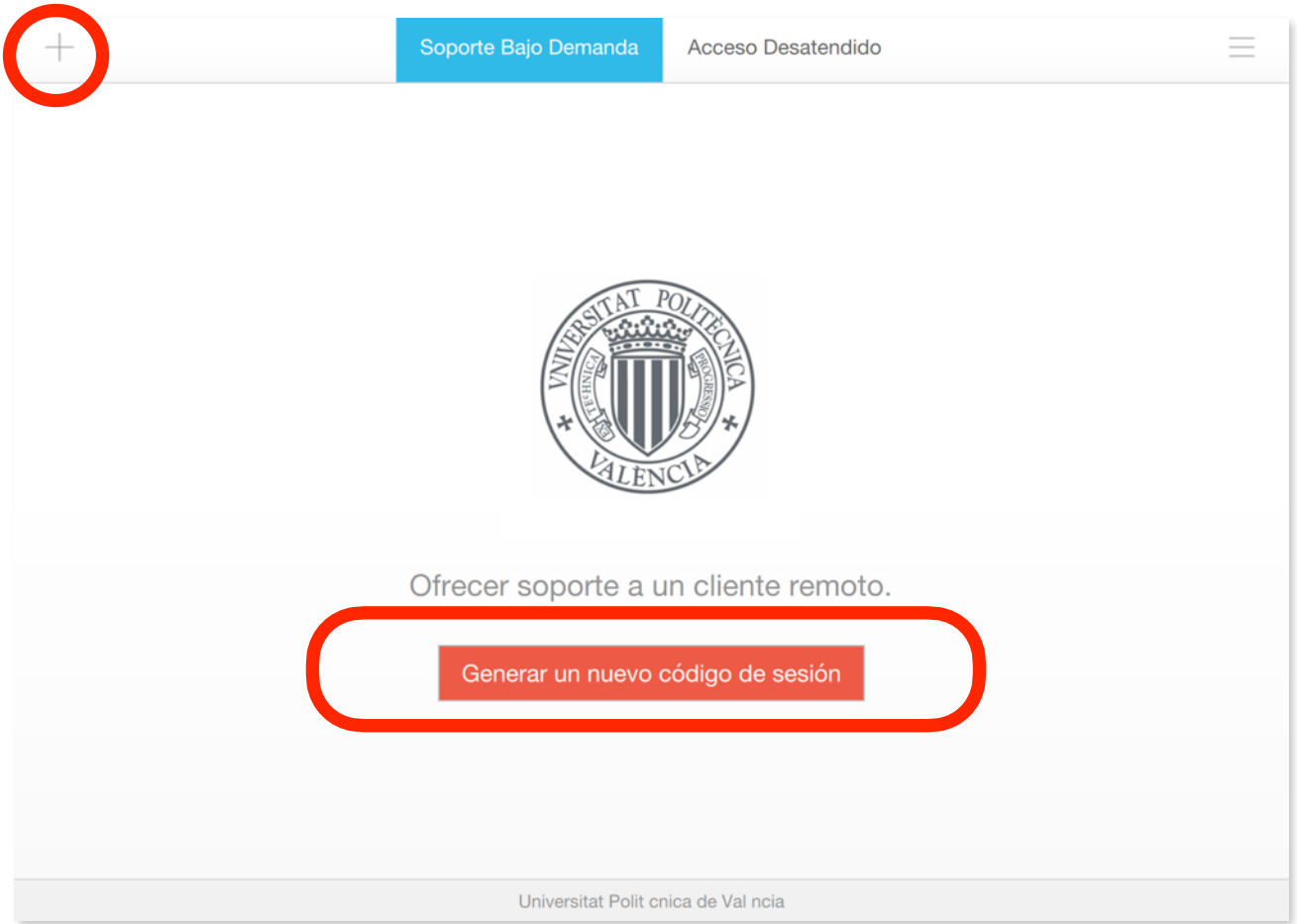

Un nuevo código de sesión será generado y tendrá que ser facilitado al cliente.

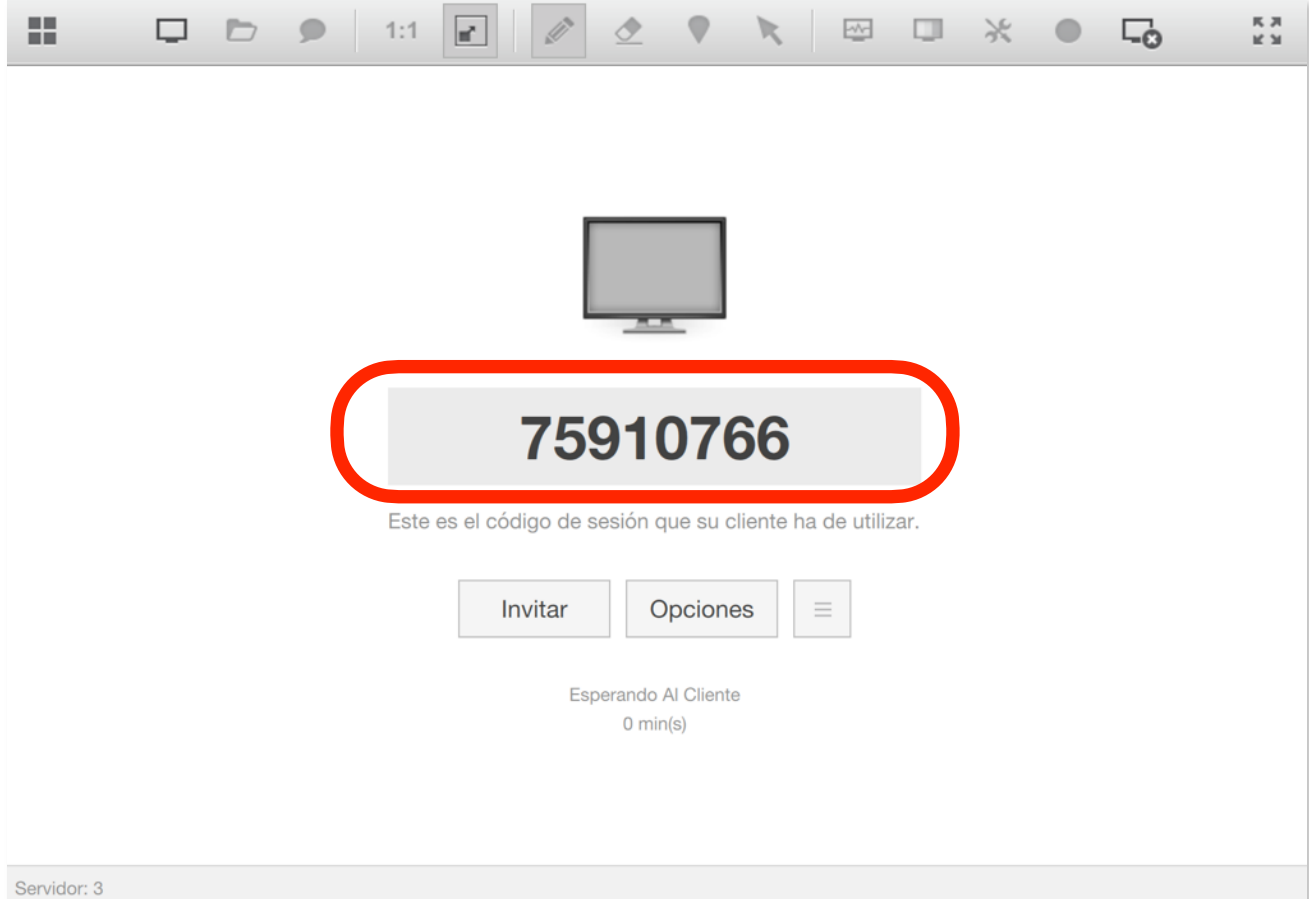

1.4 - Dirigir al cliente a la página **<http://isl.cc.upv.es> o<http://isl.cc.upv.es/files/index.html>** y facilitarle al código de sesión generado anteriormente.

El cliente debe introducir el código y pulsar el botón conectar. Se descarga un ejecutable que no se instala y que puede ser abierto sin permisos de administrador. La aplicación detectará el sistema operativo del cliente y le lanzará el fichero correspondiente: exe (win), dmg (mac) o .desktop (linux). También es posible integrarlo en su página web (página 15).

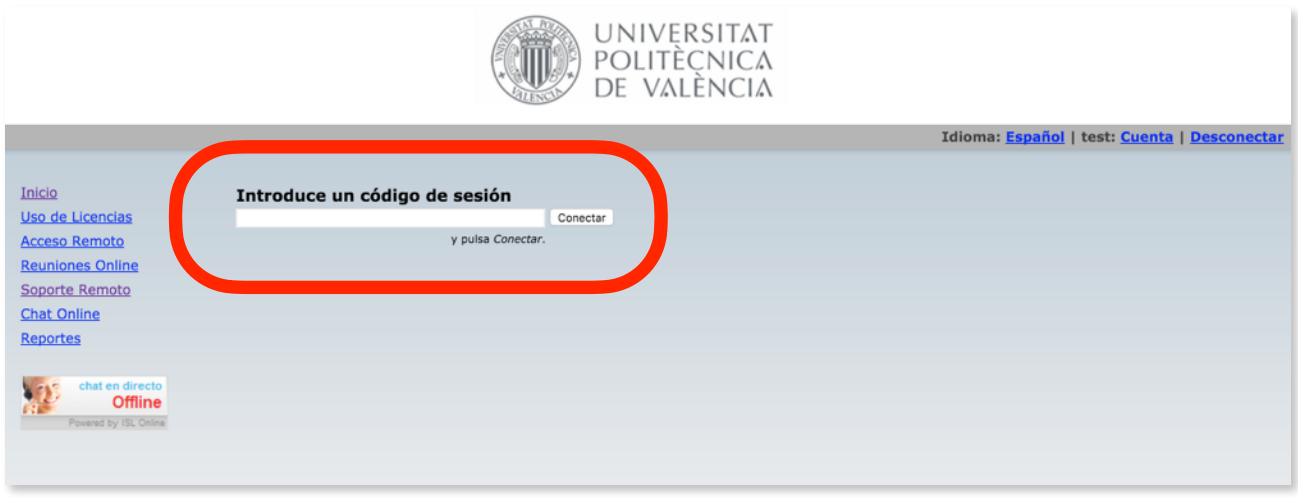

También es posible enviar una invitación al cliente por email

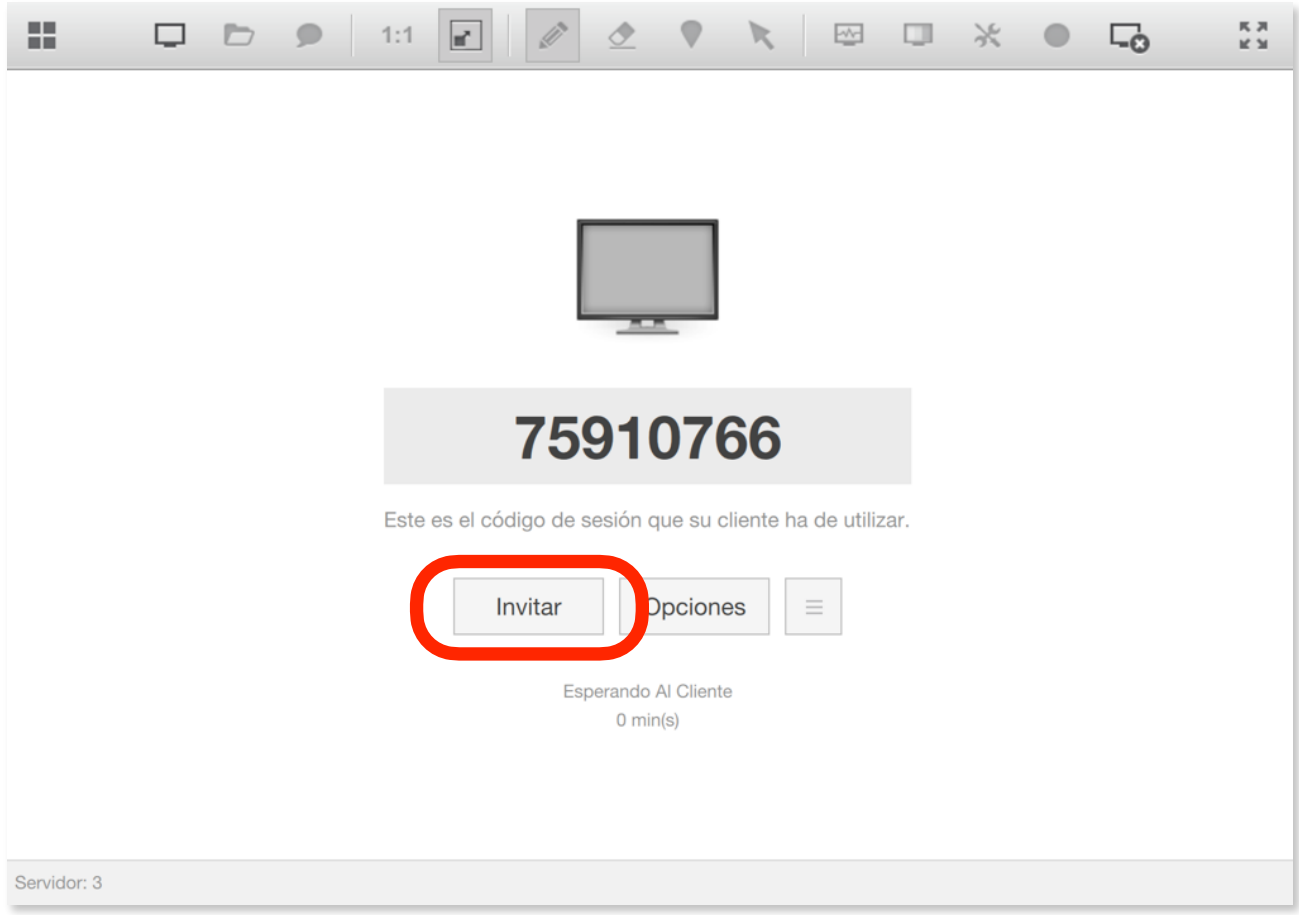

Una vez el cliente ejecute la aplicación que descarga al introducir el código o desde el enlace que recibe por email, la conexión se iniciará automáticamente.

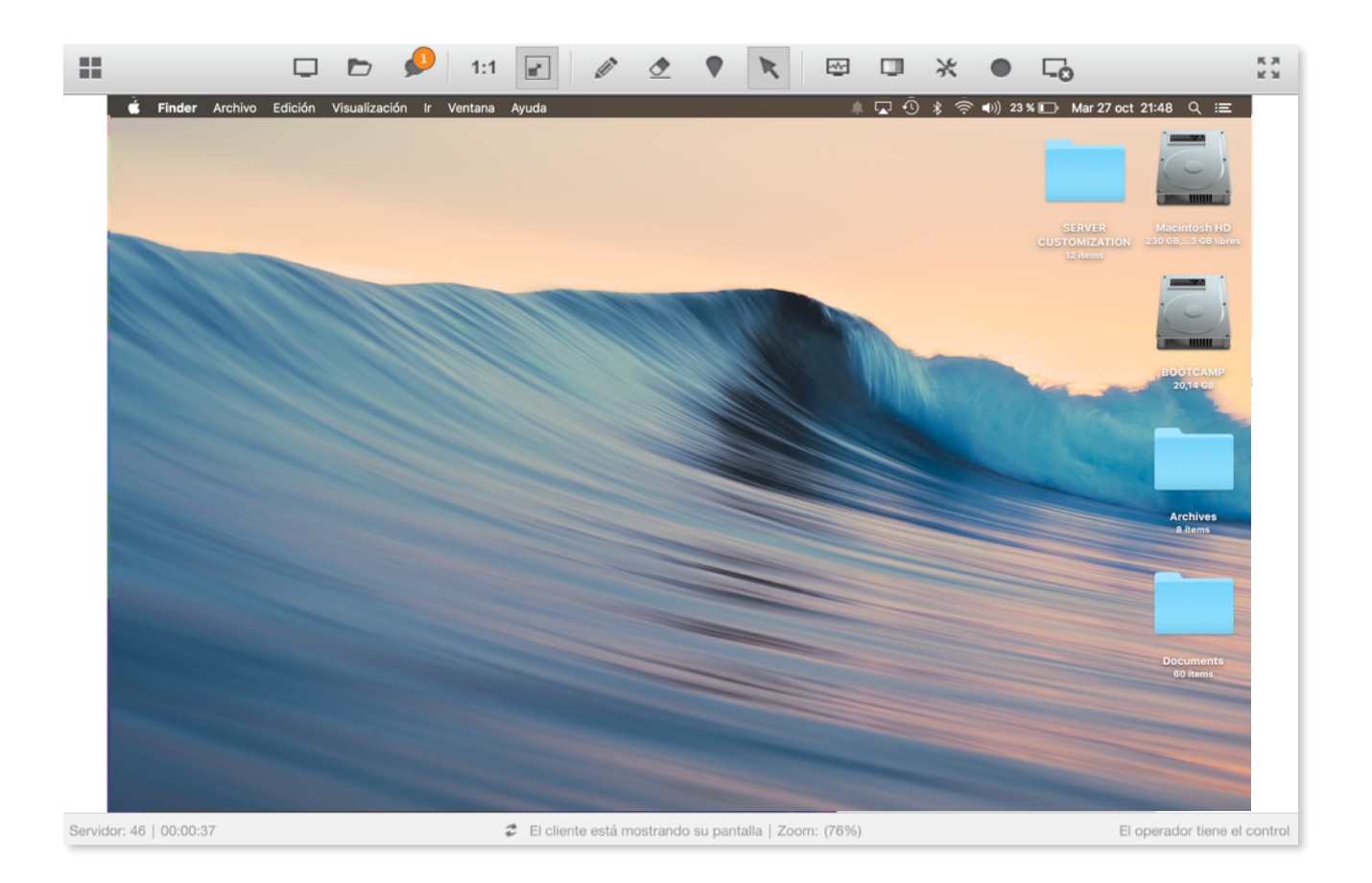

## 2 - Como Instalar equipos desatendidos

2.1 - Para instalar equipos con conexión desatendida, es decir, equipos a los que es posible conectarse en cualquier momento sin necesidad de interacción con el cliente, ir a la pestaña equipos.

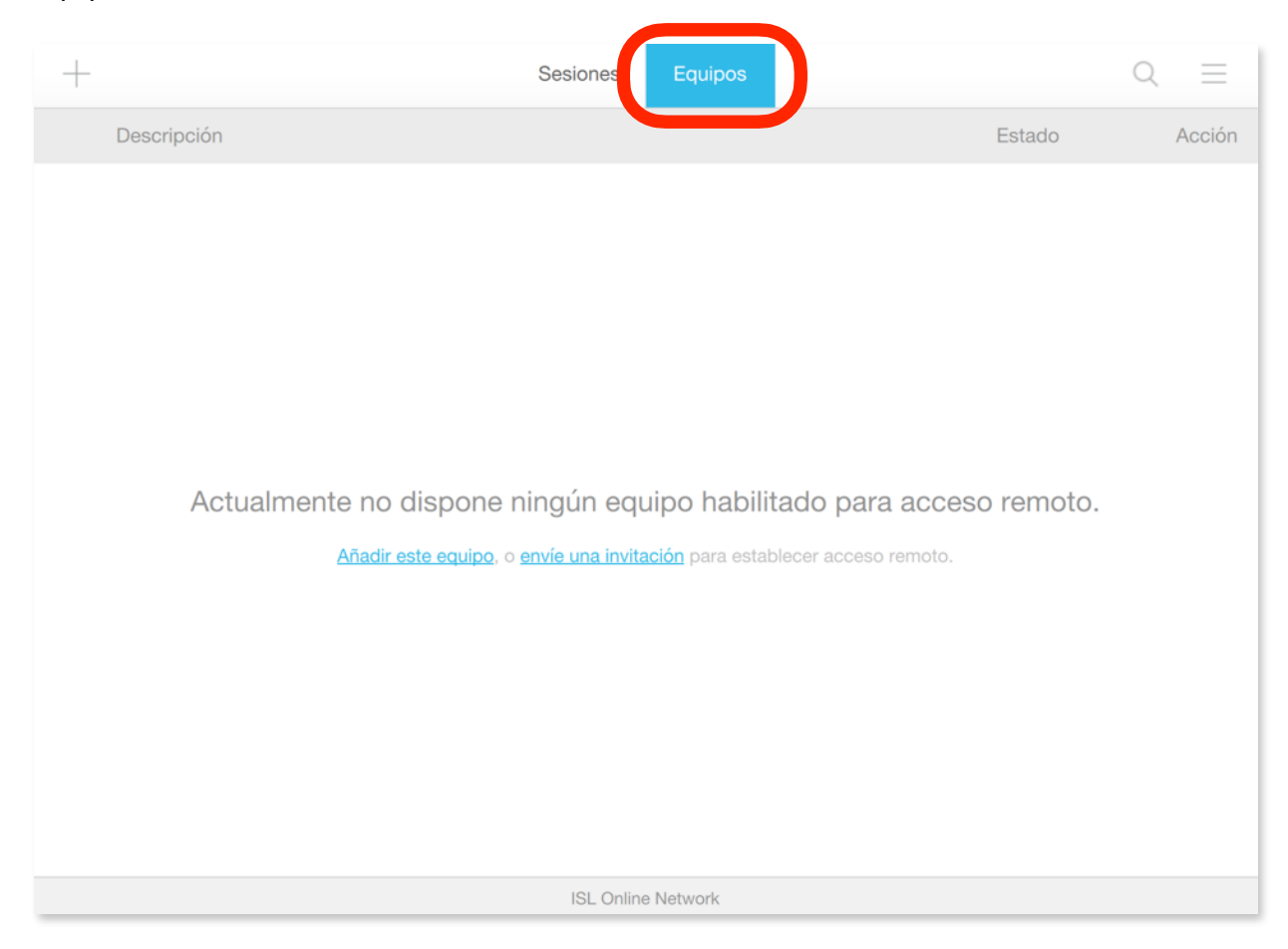

#### 2.2 - Hay 2 formas de añadir un equipo:

2.2.1 - Enviar un email con el link del instalador.

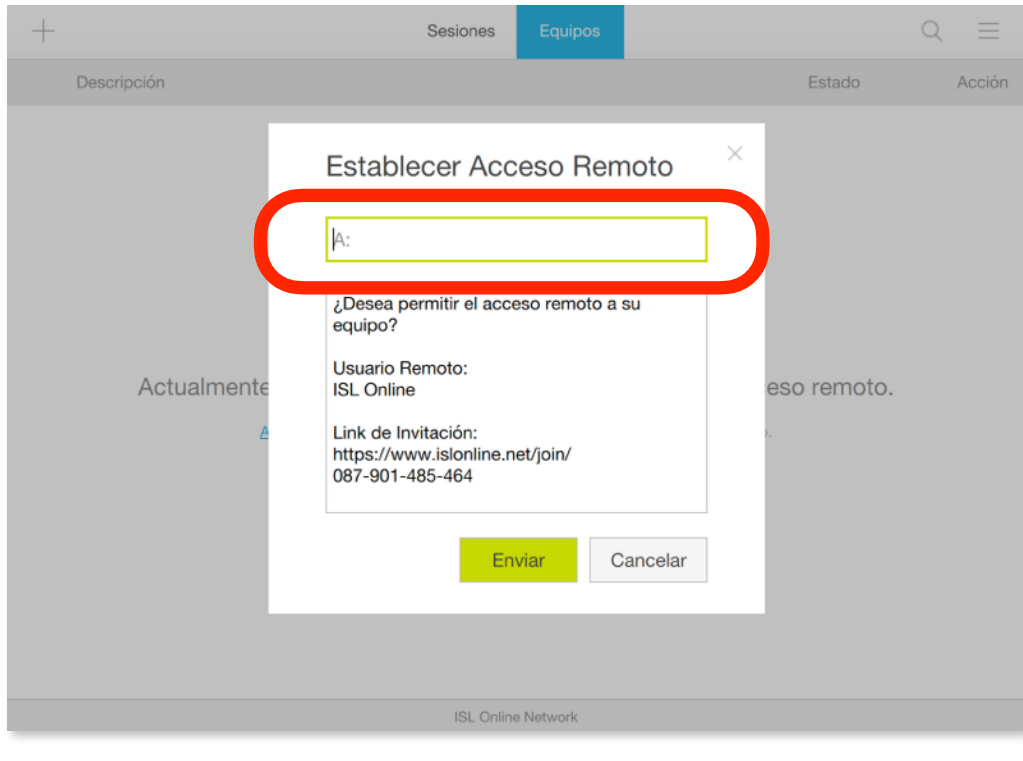

2.2.2 - Copiar el link del instalador y descargarlo para poder distribuirlo.

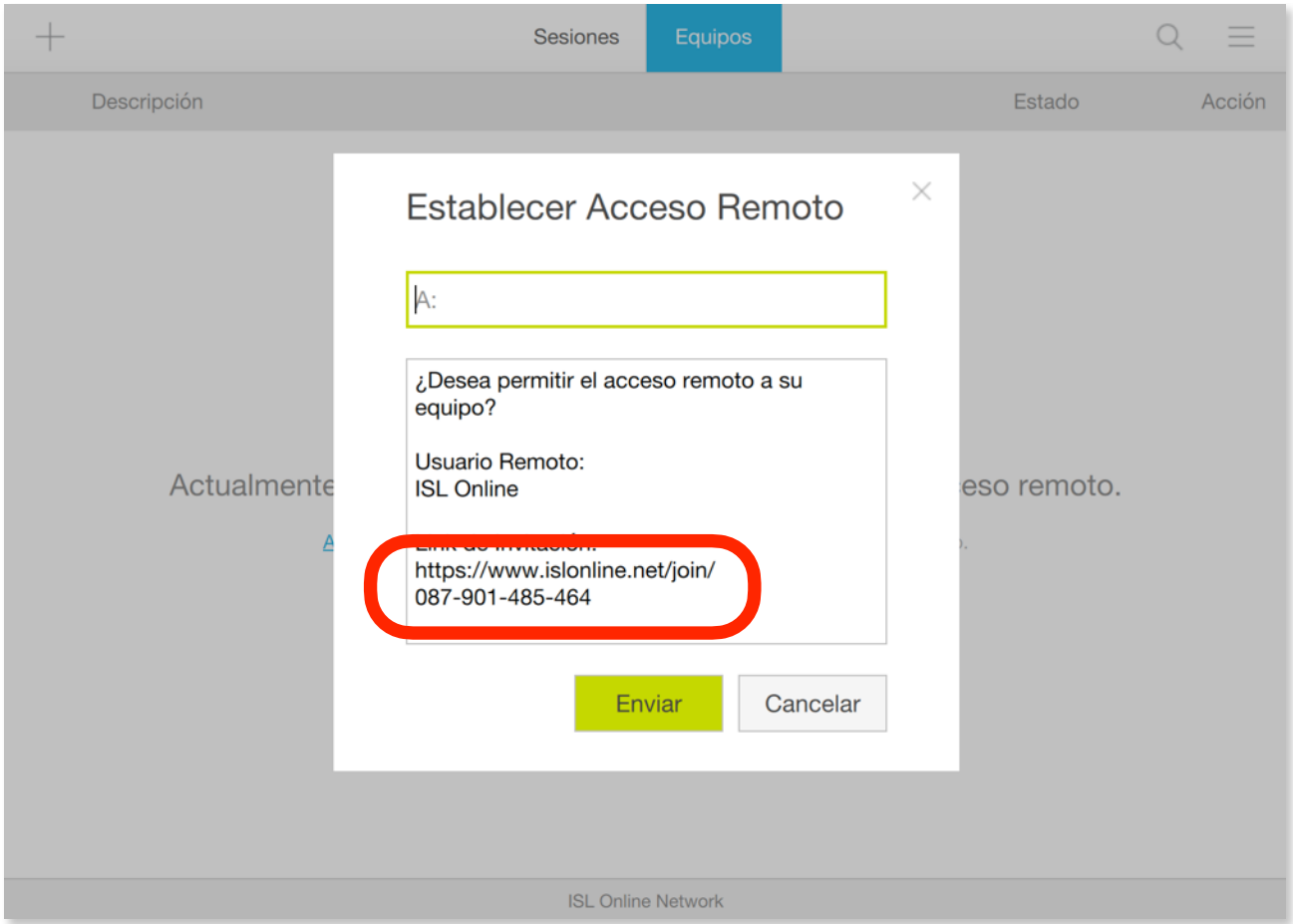

Si se abre el link en un navegador se puede descargar el instalador pulsando sobre el botón "Permitir Acceso".

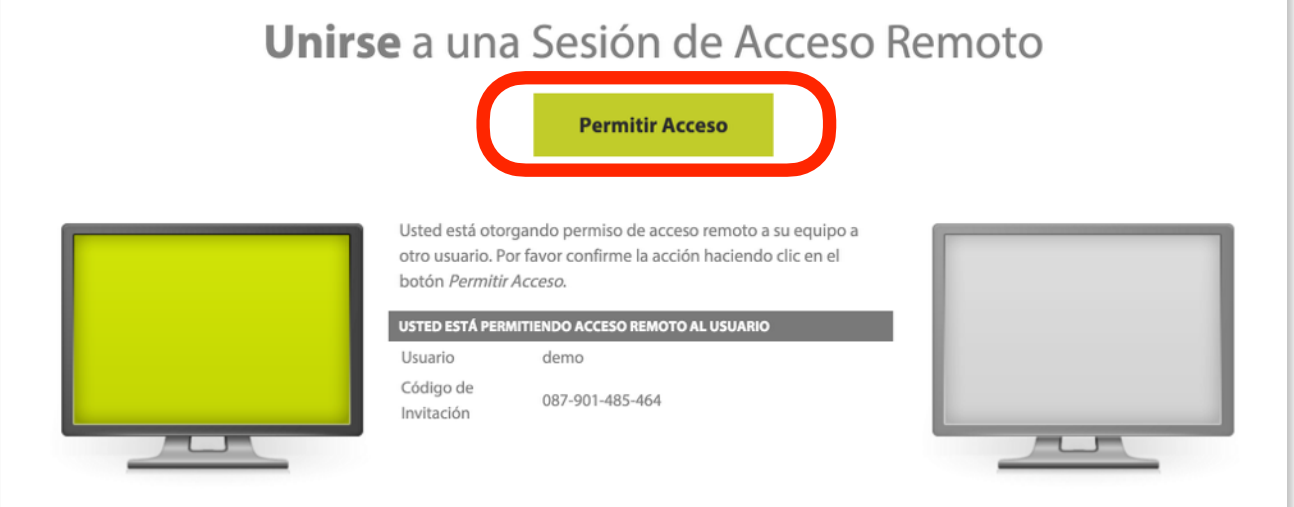

Una vez descargado el instalador, es posible instalarlo en ilimitados equipos. Puede guardarse ese mismo instalador ya que es válido para todas las futuras instalaciones. Al instalarlo, el único paso necesario es introducir una contraseña de acceso de 8 caracteres, que nos será solicitada cada vez que accedamos a estos equipos.

Guía rápida de uso ISL Light

2.3 - Después de instalar algunos equipos, se verá una lista. Para conectar con un equipo, seleccionarlo e introducir la clave que se estableció en el instalador.

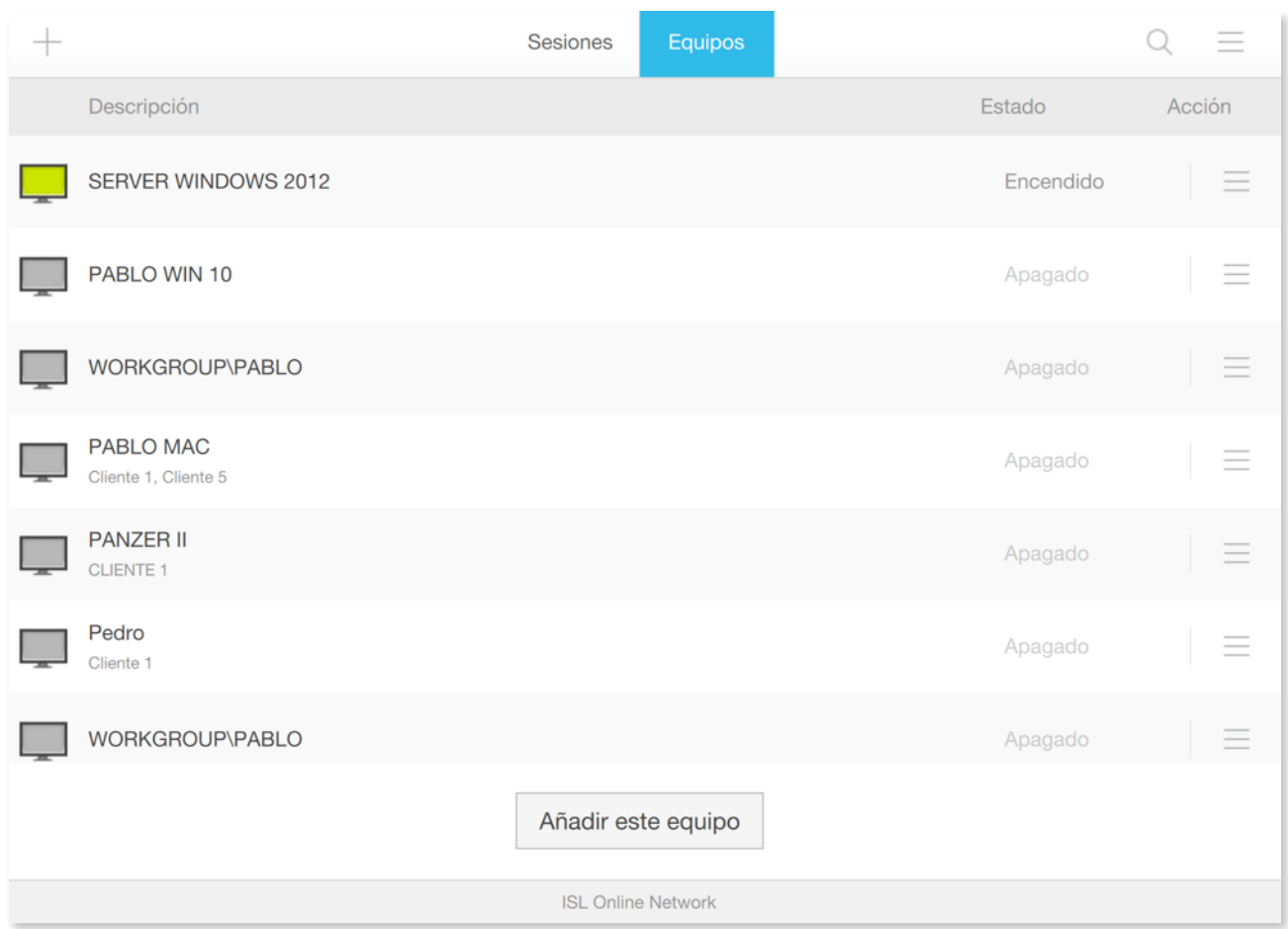

2.4 - También es posible acceder a los equipos desatendidos vía web, desde donde se pueden cambiar el nombre, categorizarlos y agruparlos. Pulsando sobre el botón "añadir este equipo" es posible también descargar el instador para los equipos cliente.

Para acceder al modo online pulsar sobre el siguiente enlace <http://isl.cc.upv.es/users/islalwayson/list.html>

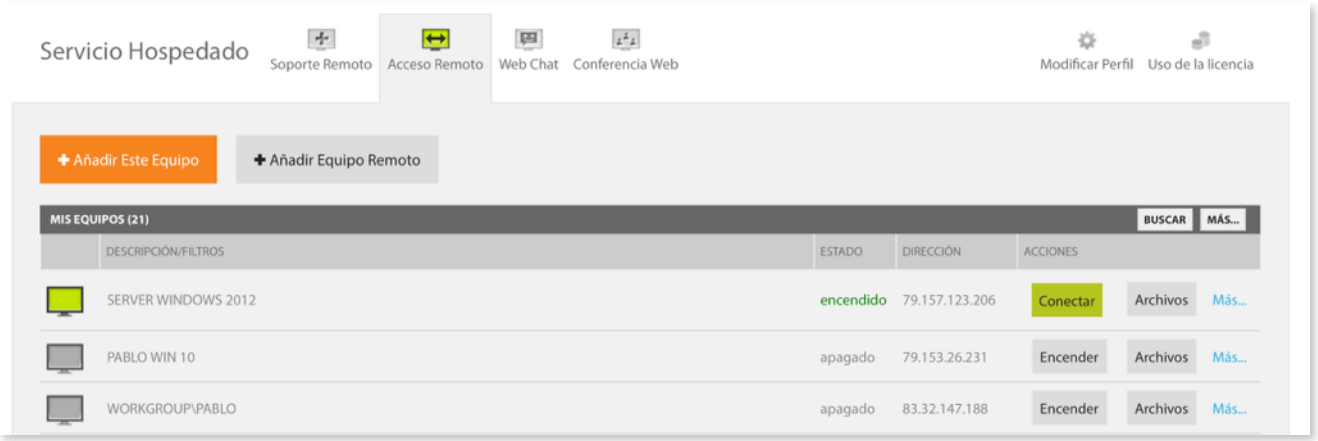

## 3 - Funciones comunes del control remoto ya sea bajo demanda (con código de sesión) o desatendido

#### **3.1 - Transferencia de archivos**

3.1.1 -Para enviar un archivo o grupo de archivos al cliente solo hay que arrastrarlo dentro del control remoto. El archivo aparecerá en el escritorio del cliente.

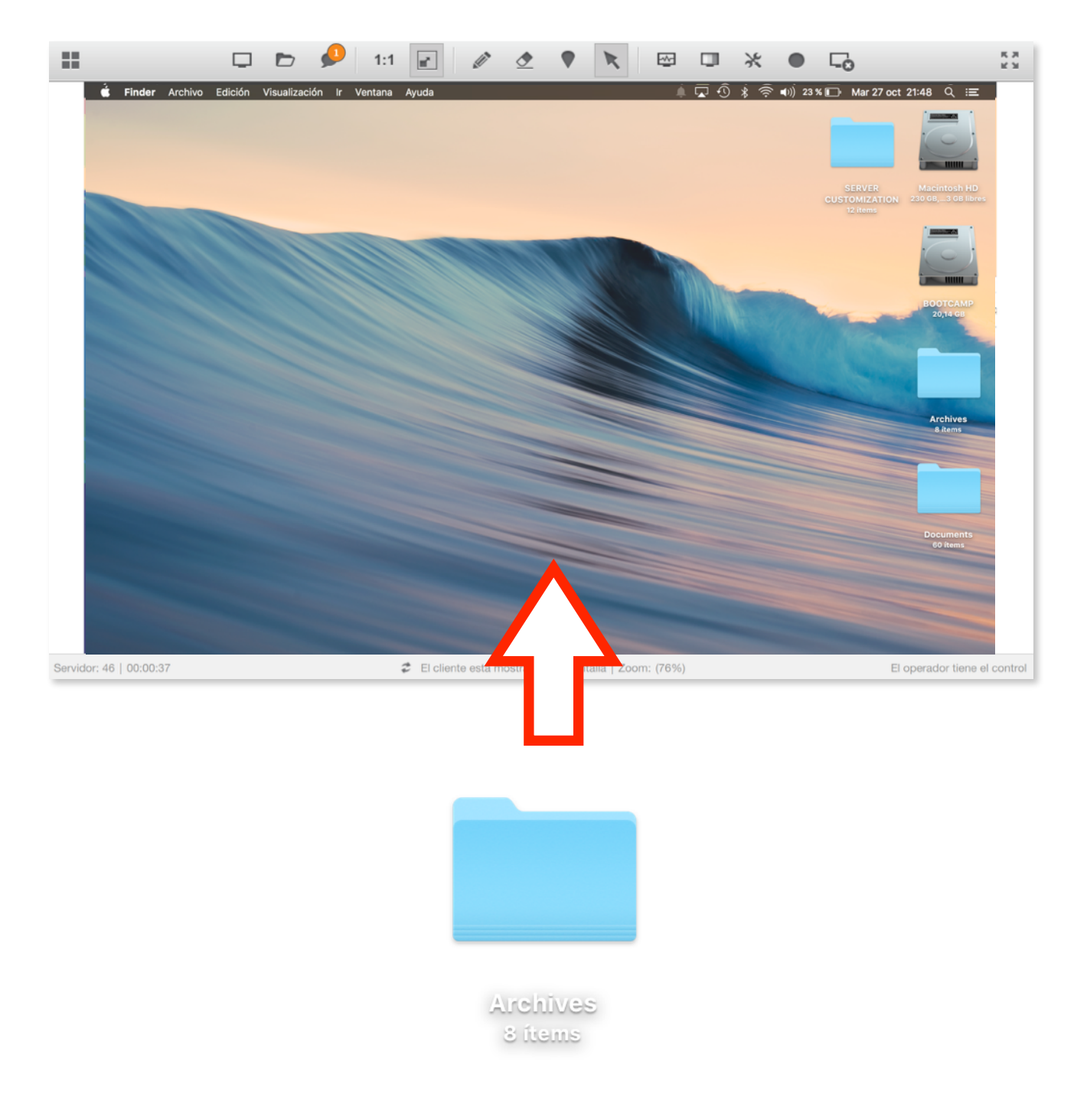

3.1.2 - Para recibir un archivo del equipo del cliente, arrastrarlo a la ventana de ISL Light Cliente. El archivo aparecerá en el escritorio del operador.

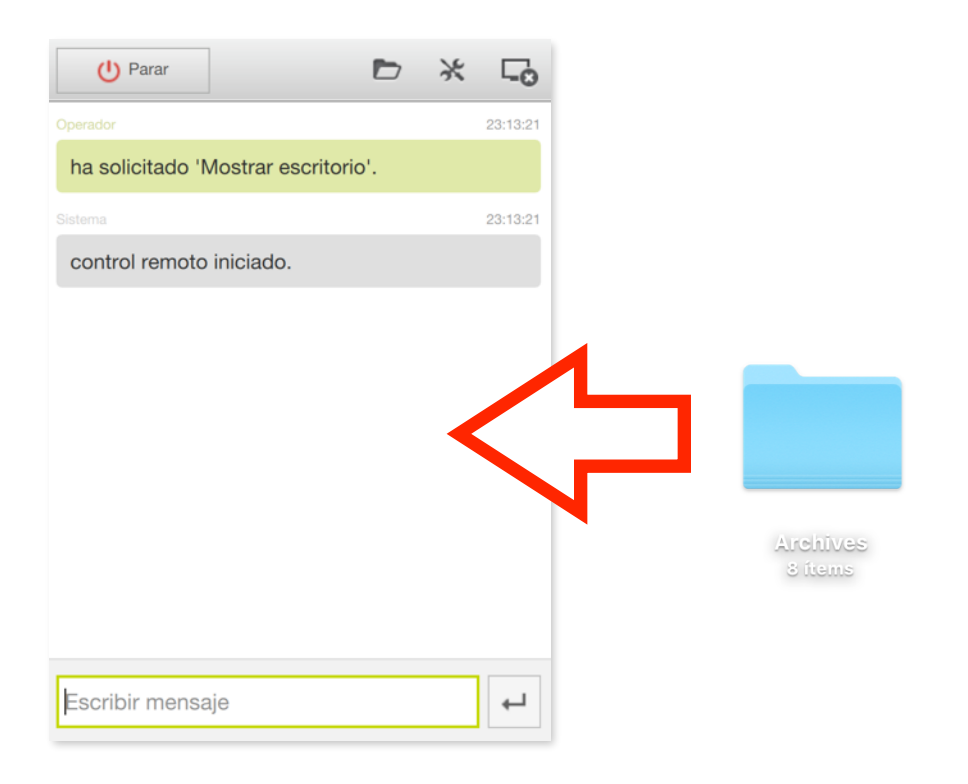

3.1.3 - También es posible transferir archivos desde la ventana de control remoto pinchando en el botón de transferencia de archivos.

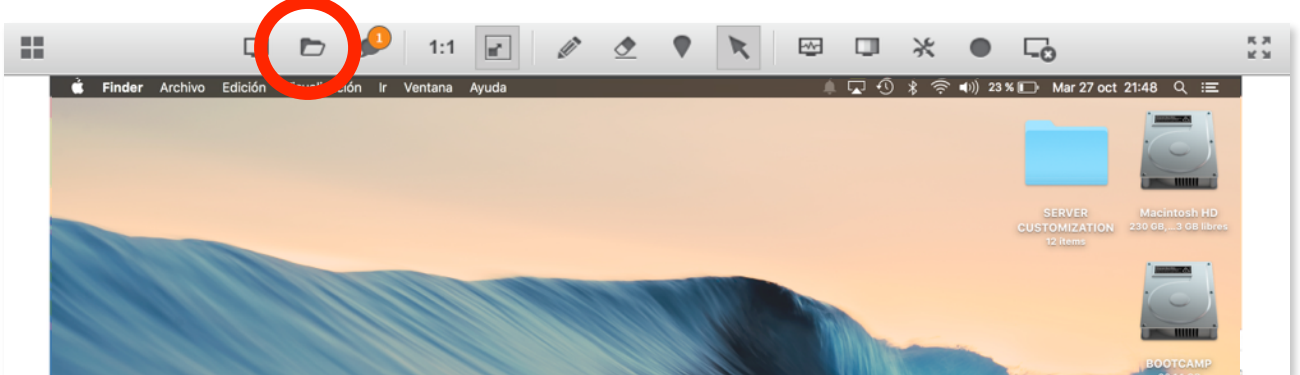

En caso que se corte la conexión (perdida de señal 3g o wifi, microcorte, etc), la transferencia continuará automáticamente una vez restablecida la conexión.

#### **3.2 - Reinicio del equipo: Modo normal / modo seguro**

Para reiniciar el equipo pulsar el botón Reiniciar o Reiniciar en modo seguro dentro del menú herramientas —> modo administrador.

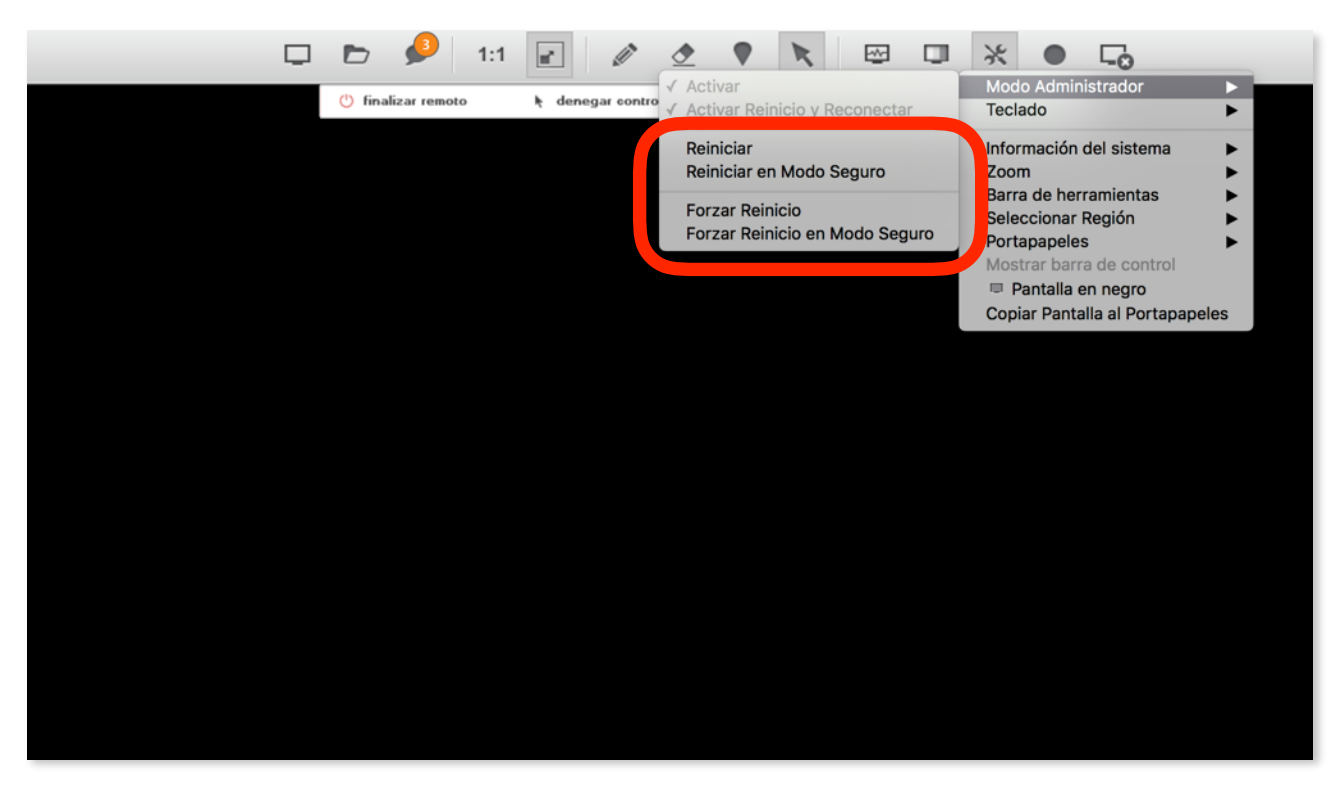

También es posible reiniciar el equipo desde el botón de reinicio del propio windows.

El operador retomará la conexión cuando el equipo solicite Login de acceso a Windows, es decir, el propio operador podrá hacer login en el equipo remoto sin necesidad de que el cliente vuelva a interactuar. Se puede también, cerrar sesión, cambiar de usuario, etc.

#### **3.3 - Reconexión si se pierde la conexión**

En caso de reinicio del router, cambio de IP, de DNS, vpn, cortes de conexión por 3g, wifi, etc…, ISL Light se reconectará automáticamente en cuanto vuelva la conexión, incluso con cambio total de la red (por ejemplo, conectar al cliente a otra red en remoto).

#### **3.4 - Información del sistema**

Pulsado sobre el botón Información del sistema, se obtiene un reporte rápido de las características del equipo.

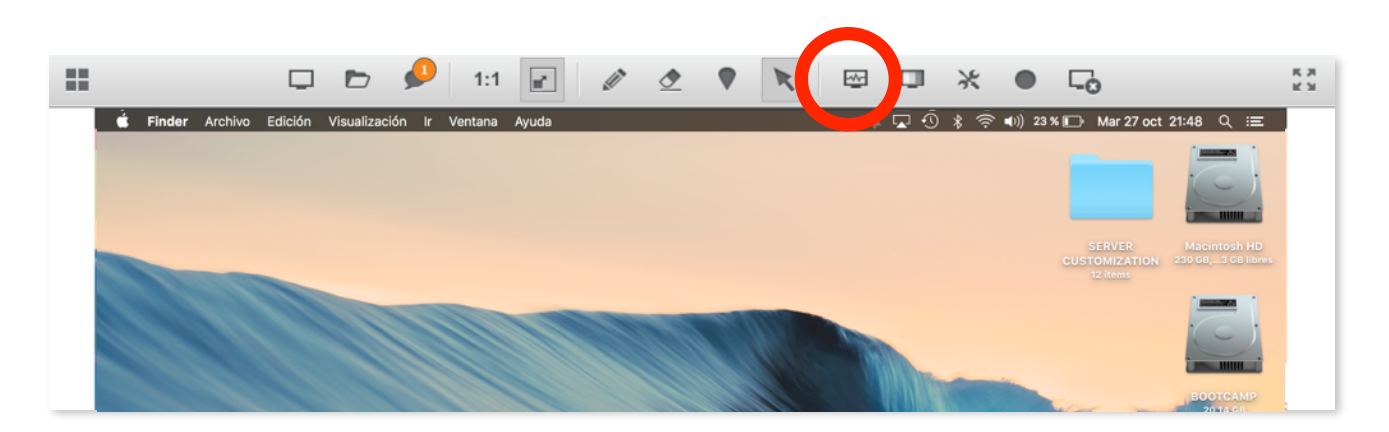

#### **3.4.1 - Información del sistema**

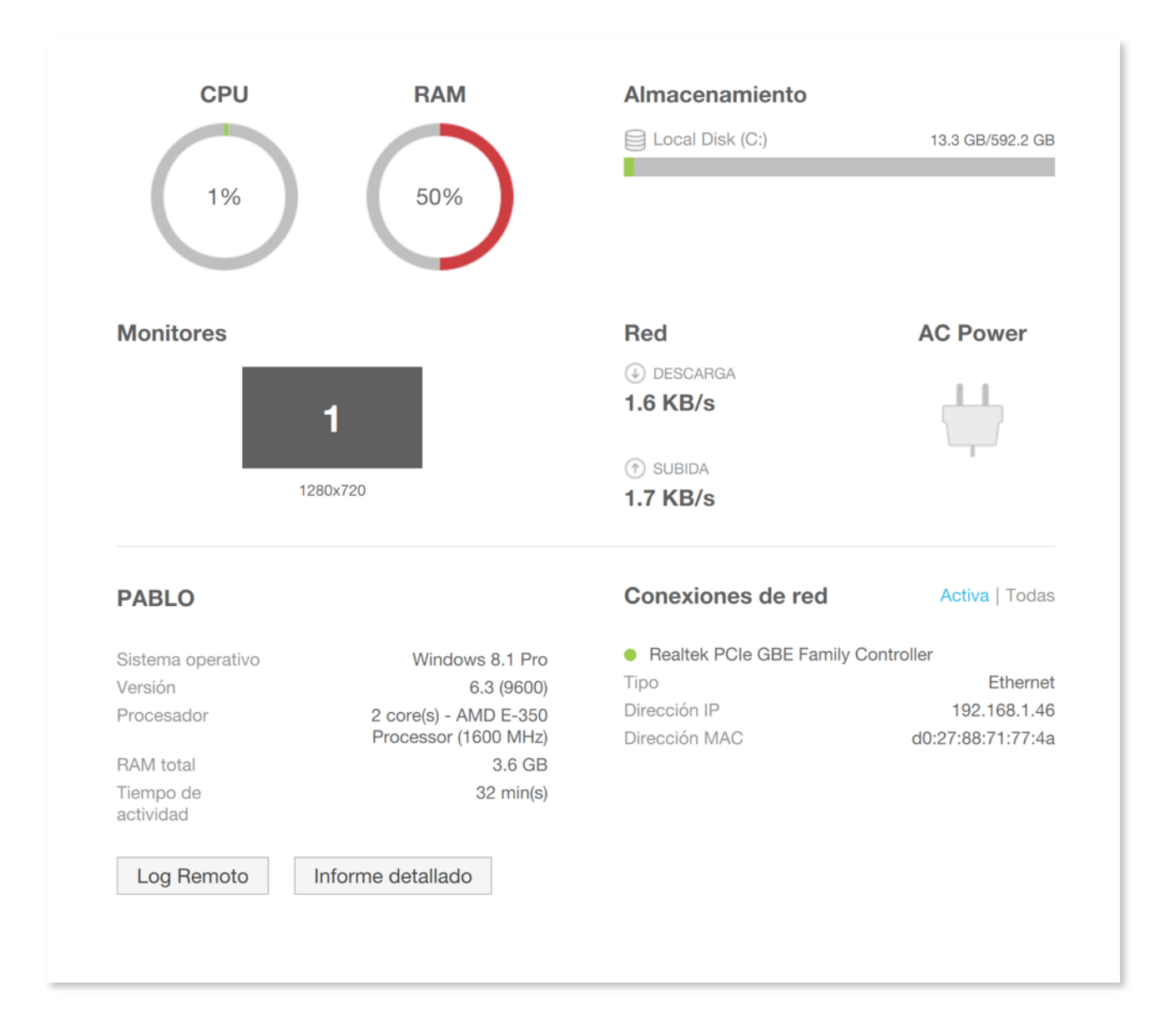

#### **3.5 - Modo pizarra**

Esta función permite poder utilizar el escritorio del cliente como una pizarra. Es posible pintar a mano alzada o indicar con un puntero sobre la propia pantalla del cliente remoto. El cliente puede mover el ratón mientras el operador realiza apuntes en su pantalla.

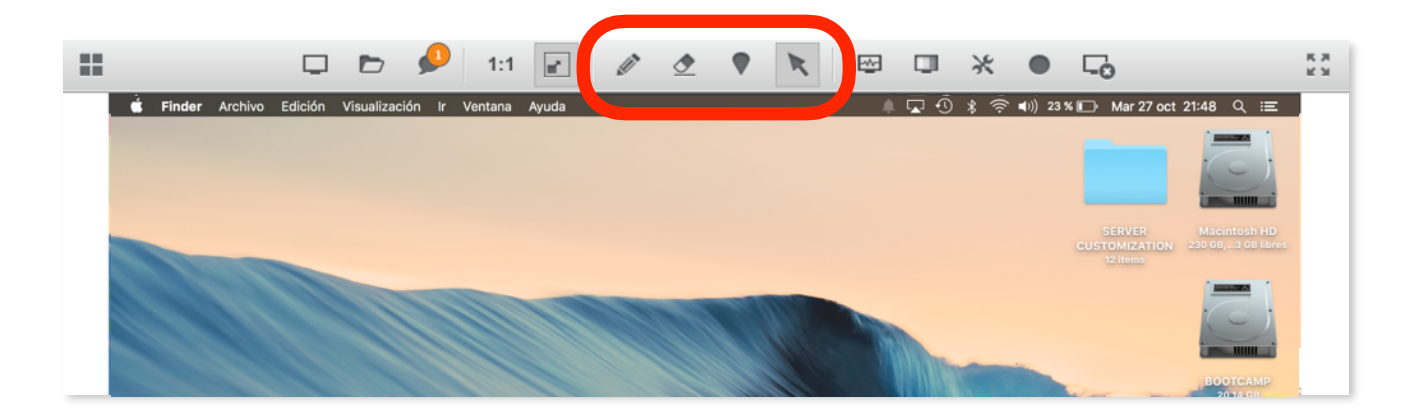

#### **3.6 - Teclas de acceso rápido / copiar / pegar**

Las teclas de acceso rápido funcionan automáticamente. Se pueden enviar todo tipo de atajos de teclado directamente como CTRL+C, CTRL+V, WIN+D, WIN+E, ALT+TAB etc. También podrás copiar texto y pegarlo de un lado a otro.

Para enviar CTRL+ALT+SUP pulsar el botón de herramientas —> teclado —> enviar ctrl+alt+sup

#### **3.7 - Grabación de la sesión.**

Para empezar a grabar la sesión pulsar sobre el botón de grabación

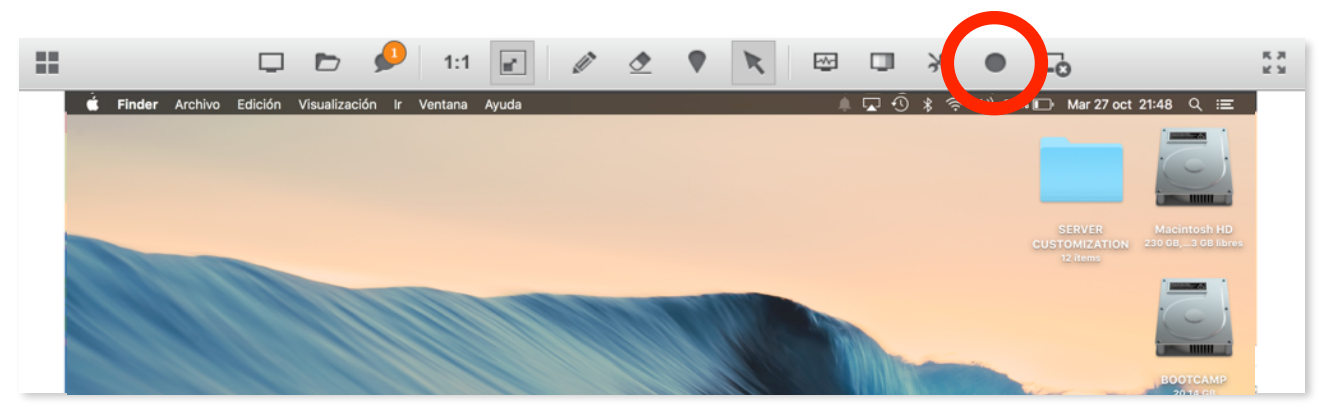

Al pulsar debemos seleccionar la carpeta destino de la grabación. La grabación se guarda con un formato propio .ISR que para ser visualizado o exportado a AVI se necesita descargar el reproductor de sesiones.

Descargar el reproductor de sesiones:

<http://isl.cc.upv.es/start/ISLPlayer>

#### **3.8 - Mostrar escritorio al cliente**

Para mostrar su escritorio al cliente pulsar sobre el botón Compartir mi escritorio.

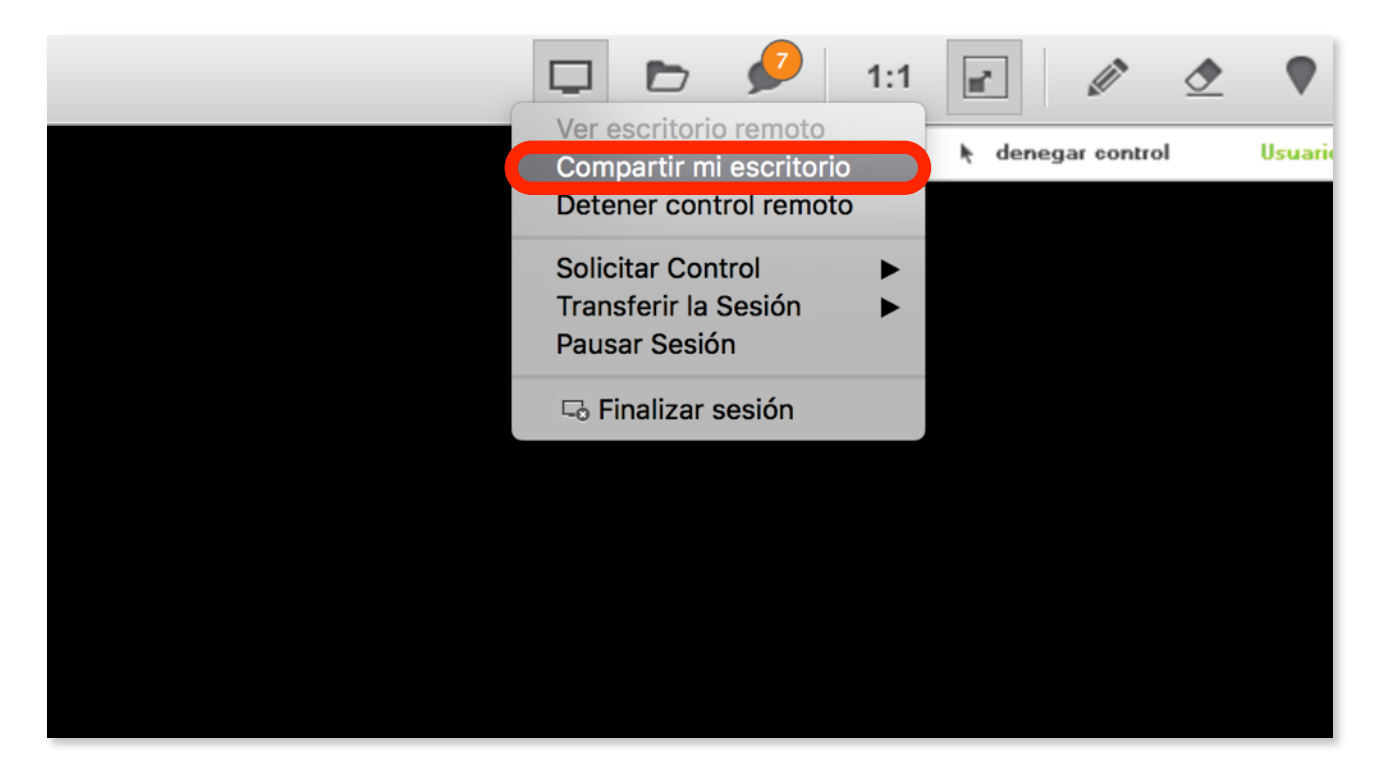

#### **3.9 - Informes de sesiones**

Cuando se genera un nuevo código de sesión es posible añadir los datos del cliente pulsando sobre el botón de menú -> Editar.

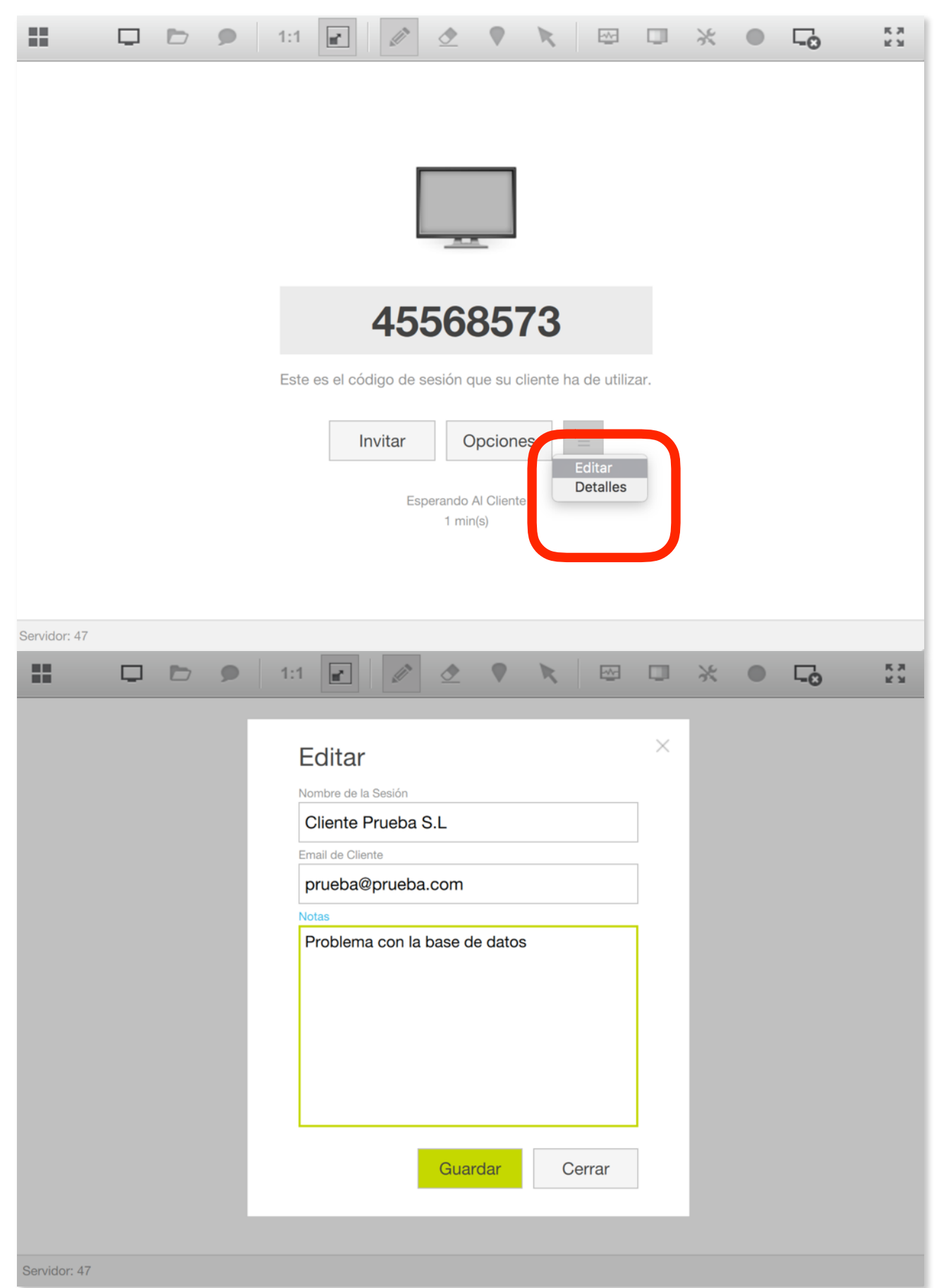

Guía rápida de uso ISL Light

Posteriormente estos informes pueden verse desde la siguiente página (accediendo con el usuario y contraseña de la cuenta).

<http://isl.cc.upv.es/users/reports/light.html>

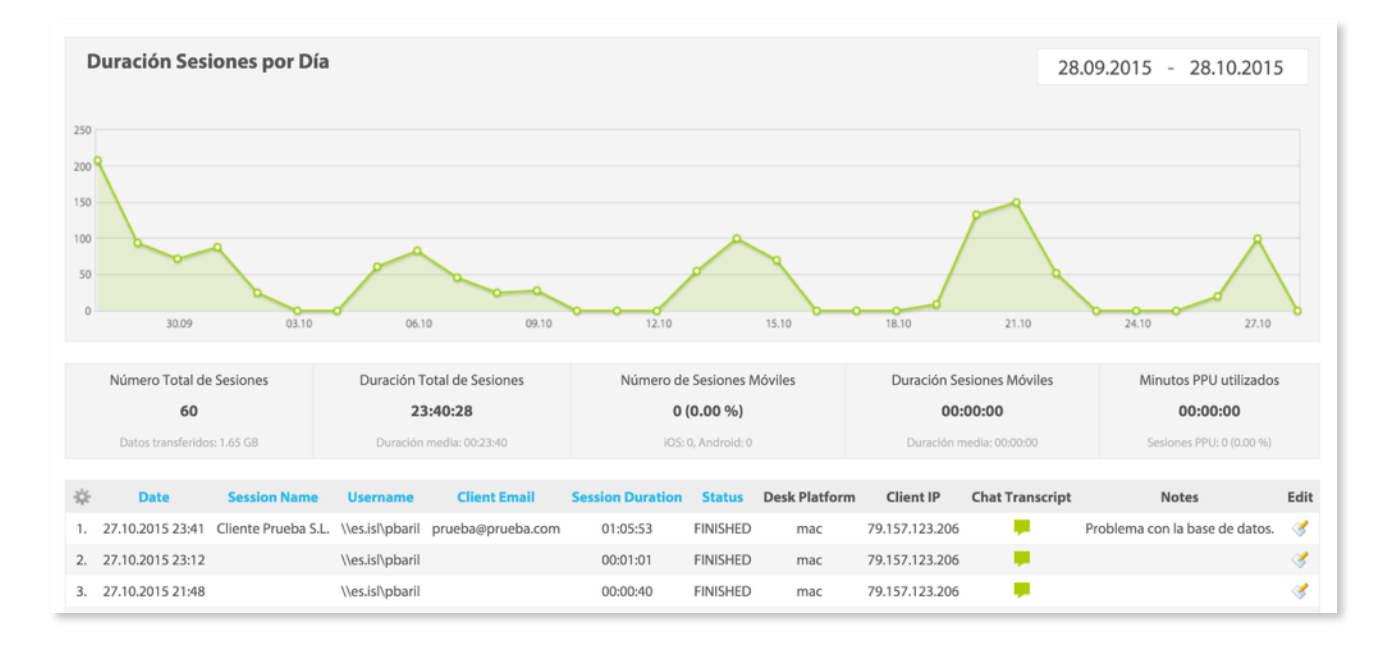

Estos informes pueden exportarse a CSV.

#### **3.10 - Integrar ISL en su página web**

Puede integrar una caja de conexión similar a la que puede ver en [www.iniciarcontrol.com](http://www.iniciarcontrol.com) pegando este código en su página web:

Ejemplo: <http://isl.cc.upv.es/files/index.html>

```
<html><head> 
<!-- DENTRO DE HEAD--> 
<script language="javascript"> 
function cliente(obj) { 
var direccion="" 
if (obj.etq1.value=="") { 
alert('Por favor, introduzca un c\u00f3digo de sesi\u00f3n para conectar con el operador.'); 
} else 
{ 
direccion="http://isl.cc.upv.es/start/ISLLightClient?&cmdline=--connect "+obj.etq1.value; 
window.open(direccion) 
} 
} 
</script> 
</head> 
<body> 
\leq! - DENTRO DE BODY-->
<form id="formconectarme" name="formconectarme" method="post" 
action="javascript:cliente(document.forms.formconectarme)"> 
<input name="etq1" type="text" id="etq1" style="border: 1px solid rgb(155, 155, 155); font-weight: inherit; text-
align:center ; font-family:Arial ; font-size:14px" size="18" maxlength="10" /> <input type="submit"
name="btnAceptar" id="btnAceptar6" value="Conectar" /> 
\langle/form>
</body> 
\langle/html>
```
También puede introducir un link de descarga del ejecutable para que el cliente lo guarde para futuras conexiones de soporte bajo demanda. Esto permite que el cliente tenga el ejecutable en su escritorio y pueda poner el código directamente desde ahí, sin realizar una descarga cada vez.

<http://isl.cc.upv.es/start/ISLLightClient>